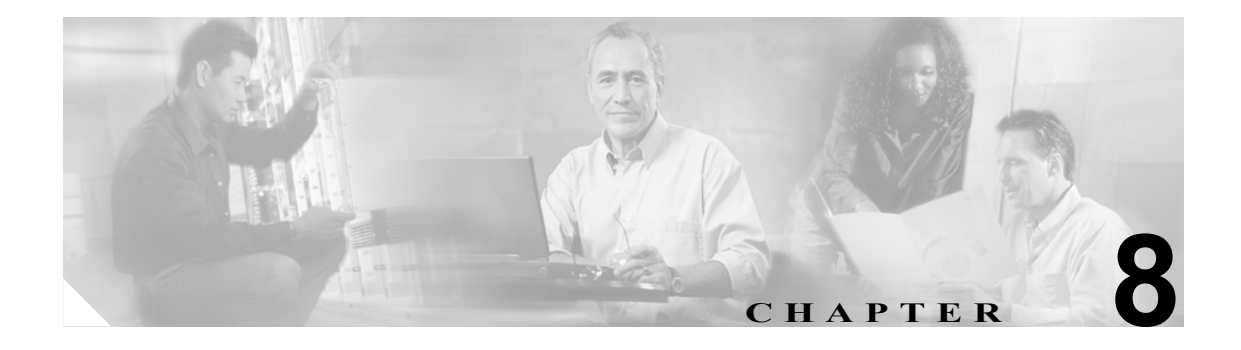

# **IPCC Enterprise** で使用する **Cisco CVP** のインストールと設定

この章では、IPCC Enterprise で使用する Cisco CVP のインストール方法および設定方法について説 明します。(IP IVR ではなく) CVP を IPCC システムでのキューイングに使用する場合は、この章 の手順に従ってください(CVP の代わりに IP IVR を使用する場合は、第 5 章「IPCC Enterprise で 使用する Cisco IP IVR のインストールと設定」を参照してください)。

この章は、次のセクションで構成されています。

- **•** 「CVP [について」\(](#page-1-0)P.8-2)
- **•** 「IPCC Enterprise で使用する CVP [をインストールする方法」\(](#page-1-1)P.8-2)
	- 「CVP [をインストールするための前提条件について」\(](#page-1-2)P.8-2)
- **•** 「IPCC Enterprise で使用する CVP [を設定する方法」\(](#page-2-0)P.8-3)
	- 「Application Server [を設定する方法」\(](#page-2-1)P.8-3)
	- [「音声ブラウザを設定する方法」\(](#page-3-0)P.8-4)
	- 「CVP と対話できるように Cisco ゲートウェイ / [ゲートキーパーを設定する方法」\(](#page-4-0)P.8-5)
	- 「SDDSN [をサポートするために](#page-6-0) Cisco Listener および Alarm Tracker をアップデートする方 [法」\(](#page-6-0)P.8-7)
	- 「CVP と対話できるように Cisco ICM [ソフトウェアを設定する方法」\(](#page-7-0)P.8-8)
	- 「ダイナミック ルーティング [クライアントを設定する方法」\(](#page-7-1)P.8-8)

関連資料

この章で説明されているインストール作業および設定作業の詳細については、次の資料を参照して ください。

『*Cisco Customer Voice Portal (CVP) Installation Guide*』 『*Cisco Customer Voice Portal (CVP) Configuration and Administration Guide*』

## <span id="page-1-0"></span>**CVP** について

IPCC Enterprise システムで Cisco Customer Voice Portal(CVP)を展開すると、IVR キューイングお よびコール処理が使用できます。

本ガイドには、IPCC Enterprise で使用する CVP の設定についての基本的な情報が記載されていま す。 CVP の詳細な設定方法は、CVP の展開モデルによって異なります。展開モデルごとの CVP の設 定については、『*Cisco Customer Voice Portal (CVP) Administration and Configuration Guide*』を参照し てください。

## <span id="page-1-1"></span>**IPCC Enterprise** で使用する **CVP** をインストールする方法

CVP の詳細なインストール手順については、『*Cisco Customer Voice Portal (CVP) Installation Guide*』 を参照してください。

CVP をインストールする際には、次のコンポーネントをインストールする必要があります。

- **•** 音声ブラウザ
- **•** Application Server
- **•** システム メディア ファイル
- **•** Standalone Distributed Diagnostics and Service Network(SDDSN)ソフトウェアとアップデート
- **•** CVP オンライン ヘルプ
- **•** Voice Browser Administration

IPCC Enterprise のラボ システムを展開する場合は、1 台のマシンにこれらすべてのコンポーネント をインストールできます。その場合は、すべてのコンポーネントを同時にインストールする必要が あります。後からコンポーネントを追加する場合は、既存の CVP ソフトウェアをアンインストール してから、すべてのコンポーネントの再インストールを実行する必要があります。

IPCC Enterprise の実稼働システムを展開する場合は、別々のマシンに各コンポーネントをインス トールできます。最大限のパフォーマンスを得るために、システム メディア ファイルのコピー先と なる メディア サーバ 上には、音声ブラウザまたは Application Server をインストールしないでくだ さい。

# $\boldsymbol{\mathcal{L}}$

ヒント CVP をインストールする際には、[Username and Password] 画面で入力したユーザ名とパ スワードを記録しておいてください。このユーザ名およびパスワードは、Application Server を設定する際に入力する必要があります。

#### <span id="page-1-2"></span>**CVP** をインストールするための前提条件について

CVP をインストールして設定する前に、次の作業を完了しておく必要があります。

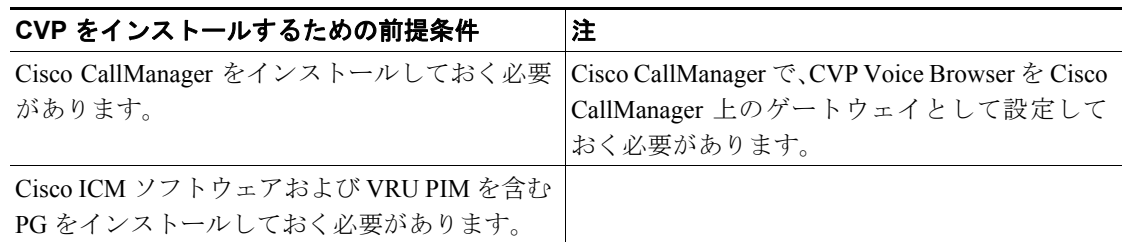

## <span id="page-2-0"></span>**IPCC Enterprise** で使用する **CVP** を設定する方法

インストールが完了したら、CVP を IPCC と統合できるように設定する必要があります。次の表に、 IPCC Enterprise で CVP を使用するために必要となる設定作業が記載されています。これらの作業 は、記載されている順序どおりに実行する必要があります。各作業の手順は、このセクションの後 半に記載されています。

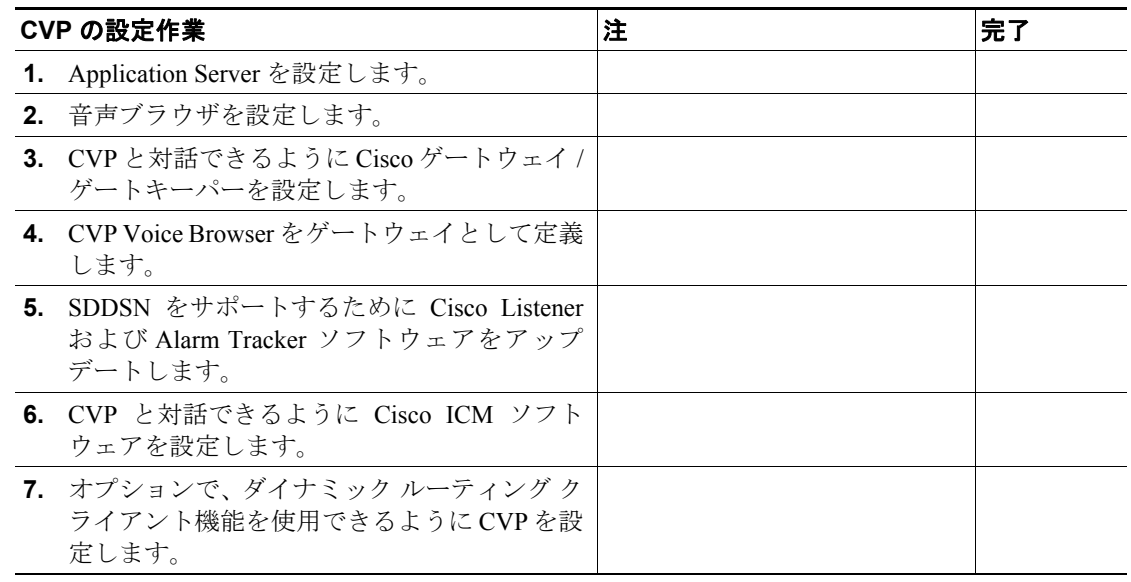

## <span id="page-2-1"></span>**Application Server** を設定する方法

Application Server は、ICM ソフトウェアへの IVR メッセージを処理し、VXML メッセージを Voice Browser に送信します。

$$
\frac{\mathcal{L}}{L \times L}
$$

手順 10 で入力する [VRU Port Connection] の値は、VRU PIM を含む PG の設定値と一致している必 要があります。

Application Server を設定する方法は次のとおりです。

- **1.** [Start] > [Program] > [Cisco Internet Service Node] > [Application Server] > [Application Administrator] の順に選択します。 [Enter Network Password] ダイアログボックスが開きます。
- **2.** CVP のインストール時と同じユーザ名およびパスワードを使用して、Windows 2000 管理者と してログインします。この情報がインストール時に入力した情報と完全に一致していないと、 Application Server は正しく設定されません。[Application Administration Main Menu] が開きます。
- **3.** [Call Definition] をクリックします。 [Call Definition] ページが開きます。
- **4.** いずれかの [Group Number] リンクをクリックします。 [Port Group Configuration (ID from ICM / New Call)] ページが開きます。次の項目をクリックします。

ポストルーティング用のコール パラメータを定義する場合は、[Group Number 100 / New Call] を クリックします。

トランスレーション ルーティング用のパラメータを定義する場合は、[Group Number 200 / ID from ICM] をクリックします。

**5.** [Initial Port] フィールドと [Last Port] フィールドを使用して、選択したグループ番号で使用する 仮想ポートの範囲を指定します。

ポートを定義しないと、Application Server は起動しません。また、定義したポートの数によっ て、同時に処理できるコールの数が決定されます。多数のポートを設定すると、実際のコール 数が多くない場合でも、システムのパフォーマンスに影響します。

- **6.** [Update] をクリックします。変更がただちに反映されます。
- **7.** [Return to Main Menu] をクリックします。
- **8.** デフォルトの VRU ポート設定を変更する必要がある場合は、[ICM] をクリックします。 [ICM Subsystem Configuration] ページが表示されます。
- **9.** [VRU Connection Port] の値を指定します。これは、Application Server が VRU PIM を含む ICM PG からのメッセージを受信するために使用する TCP/IP ソケット番号です。この設定は、VRU PIM を含む ICM PG の設定と一致している必要があります。
- **10.** [Update] をクリックしてから、[Return to Main Menu] をクリックします。
- **11.** [Engine] をクリックします。 [Engine Status] ページが開きます。
- **12.** [Log Configuration] をクリックします。 [Configuration] ページが開きます。
- **13.** [SDDSN] セクションを使用して、Alarm Tracker プロセスで使用する設定を指定します。
- **14.** 下にスクロールして、[Update] をクリックします。 SDDSN リンク設定に対する変更が、ただち に反映されます。
- **15.** [Status] をクリックします。 [Engine Status] ページが開きます。
- **16.** 自動リフレッシュ機能を有効にするには、該当するチェックボックスをクリックして、ページ のリフレッシュ頻度を指定します。
- **17.** [Start] をクリックして、表示された確認ボックスで [Yes] をクリックします。 Application Server のステータスが [RUNNING] に変わり、緑のライトが表示されます。これは、すべてのサブシ ステムが実行され、Application Server がコールを受け入れる準備ができたことを示します。
- **18.** [File] > [Close] の順に選択して、Application Administrator ウィンドウを閉じます。このウィンド ウを閉じても、Application Server は ICM サービス制御の下で実行され続けています。

#### <span id="page-3-0"></span>音声ブラウザを設定する方法

音声ブラウザは、H.323 VoIP コールを受け入れ、Application Server に URL 要求を送信し、メディ ア サーバ からシステム プロンプトを取得します。

音声ブラウザを設定する前に、音声ブラウザが実行されていることを確認してください。

音声ブラウザを設定する方法は次のとおりです。

- **1.** [Start] > [Program] > [Cisco Internet Service Node] > [Voice Browser] > [VB Admin] の順に選択しま す。コマンド ライン プロンプト(>>>>)を表示するウィンドウが開きます。
- **2. setASList<NewValue>** と入力します。<NewValue> の部分には、Application Server のベース URL を入力します。ベース URL の構文は、<AppServer>:8000/servlet/isn です。<AppServer> の部分に は、Application Server を実行しているマシンのホスト名または IP アドレスを入力します。デ フォルトは、localhost です。

:8000/servlet/isn は、AppServerList に含まれるすべての名前の後ろに追加する必要がある固定文 字列です。この文字列の先頭には、コロン [:] を付ける必要があります。

例:

```
setASList localhost:8000/servlet/isn
setASList "machine1:8000/servlet/isn machine2:8000/servlet/isn"
```
setASList コマンドでは、スペースを使用しません。複数の Application Server を定義する場合は、 二重引用符を使用する必要があります。

**3.** コールの途中で ICM または Application Server に問題が発生した場合に、コールを最初から再開 するには、**SetNewCallOnly on** と入力します。

この音声ブラウザにプレルート コールが送信される可能性がある場合は、この値を「on」に設 定しないでください。 CVP は、プレルート コールを再開できません。

**4.** IP 転送を使用する環境の場合は、**setGatekeeper<NewValue>** と入力します。<NewValue> の部分 には、音声ブラウザで使用するゲートキーパーの IP アドレスを入力します。

この設定を有効にするには、音声ブラウザをシャット ダウンして再起動する必要があります。

**5.** SDDSN をインストールした後に、デフォルト設定の変更が必要になった場合は、次のコマン ドを入力します。

**setSDDSN1<NewValue>**。<NewValue>の部分には、SDDSN の最初のインスタンスのホスト名ま たは IP アドレスを入力します。(デフォルト:<none>)

setSDDSN2<NewValue><sub>。<NewValue>の部分には、SDDSN の2番目のインスタンスのホスト名</sub> または IP アドレスを入力します。(デフォルト:<none>)

稼働中の SDDSN が 1 つだけの場合は、SDDSN2Node を SDDSN1Node と同じノードに設定する 必要があります。

**6. q** と入力して、VB Admin を終了します。

#### <span id="page-4-0"></span>**CVP** と対話できるように **Cisco** ゲートウェイ **/** ゲートキーパーを設定する方法

インバウンド コール (発信者から CVP に送信されるコール) とアウトバウンド コール (CVP を介 してエージェントに転送されるコール)を正しくルーティングするには、ゲートウェイとゲート キーパーを設定する必要があります。

CVP の構成によっては、CVP Application Server マシンからゲートウェイに特定のファイルのフォル ダをコピーする必要があります。表 2-1 を参照して、コピーする必要のあるフォルダを確認してく ださい。表の左側の 3 列は、CVP の構成として可能な機能の組み合せを示しています。

- **•** 音声ブラウザ: CVP でコールをキューイングしたり、エージェントがコールに応答した後で コール転送を実行する必要がある場合は、CVP の構成に CVP Voice Browser が含まれます。
- **• CSS**: Voice Gateway、ASR/TTS Server、HTTP Media Server、および CVP Application Server の間 で高度なフェールオーバー機能とロード バランシング機能を使用する場合は、CVP の構成に 1 台以上の Cisco Content Services Switch が含まれることがあります。

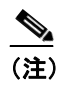

(注) 注:構成に CSS が含まれる場合は、構成に含まれるすべてのサーバに対して CSS を使 用する必要があります。

**• Call Restart**:コールの途中で CVP Application Server に障害が発生した際にコールを再開する必 要がある場合は、CVP の構成に Call Restart 機能が含まれます。再開されたコールは、ICM では 別の新しいコールとして扱われます。

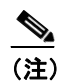

(注) Call Restart 機能は、CVP がタイプ 5 またはタイプ 6 のネットワーク VRU である場合、 または CVP がコールのメイン ルーティング クライアントである場合にだけ使用でき ます。 NIC から CVP にコールがプレルートされる構成の場合(つまり、CVP が VRU タ イプ 2、3、7または8である場合)は、再開機能を使用できません。

CVP 構成に含まれる機能の組み合せを確認したら、表の左から 4 列目に記載されているフォルダを 開いて、すべてのファイルを CVP Application Server マシンからゲートウェイのフラッシュ メモリ にコピーしてください。

(注) ゲートウェイにファイルをコピーする方法については、ゲートウェイのマニュアルで **copy** CLI コマンドの説明を参照してください。

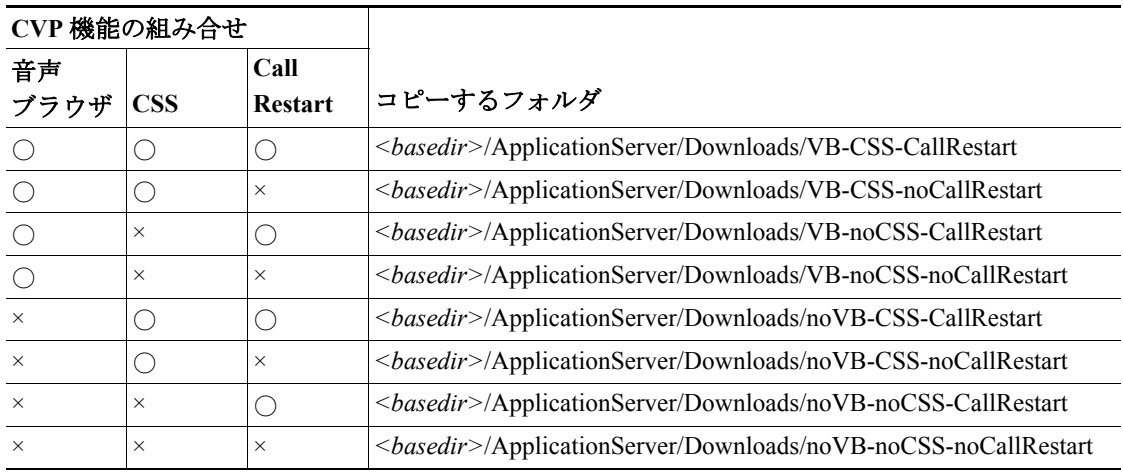

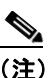

(注) CVP の構成に CSS が含まれている場合は、**Downloads** ディレクトリのルートから CSS ス イッチの **Scripts** ディレクトリに **askeepalive.txt** ファイルをコピーする必要もあります。

IP IVR の代わりに CVP を IPCC Enterprise システムで使用する場合は、CVP Voice Browser を Cisco CallManager 上のゲートウェイとして定義する必要があります。音声ブラウザをゲートウェイとし て定義すると、Cisco CallManager が音声ブラウザから複数のコールを受信できるようになります。

 $\mathscr{P}$ 

(注) Cisco CallManager 上で作成されるゲートウェイは、他のボイス ゲートウェイと似ています が、DNS 参照はサポートされません。

音声ブラウザをゲートウェイとして定義する方法は次のとおりです。

- **1.** Cisco CallManager Administration で、[Device] > [Gateway] の順に選択します。
- **2.** [Find] をクリックします。 Cisco CallManager に、現在登録されているすべてのゲートウェイが 表示されます。
- **3.** 目的の 音声ブラウザが表示されない場合は、[Add a New Gateway] をクリックして、次のよう に指定します。
	- [Gateway Type]: H.323 Gateway
	- [Device Protocol]: H.225
- **4.** [Next] をクリックします。
- **5.** 次のように指定します。
	- [Device Name]:音声ブラウザの IP アドレス
- [Description]:音声ブラウザの IP アドレス (または、その音声ブラウザを識別するための テキスト)
- [Device Pool] : Default
- [Calling Party]: Originator
- [Presentation Bit]: Allowed
- [Gatekeeper Name]:ゲートキーパーの IP アドレス
- **6.** [Insert] をクリックします。

## <span id="page-6-0"></span>**SDDSN** をサポートするために **Cisco Listener** および **Alarm Tracker** をアップデートす る方法

SDDSN をサポートするには、Cisco Listener および Alarm Tracker ソフトウェア(Remote Monitoring Suite の一部)に SDDSN のサポート ファイルを追加してアップデートする必要があります。これを 行うには、Listener または Alarm Tracker を実行しているマシンに「Update External SDDSN Components」という名前の CVP コンポーネントをインストールします。

外部の SDDSN コンポーネントをアップデートする方法は次のとおりです。

- **1.** インストール CD から、**SETUP.EXE** を実行します。
- **2.** [Welcome] 画面で、[Next] をクリックします。
- **3.** [Copyrights] 画面で、[Next] をクリックします。
- **4.** [CVP License Agreement] 画面で、[Yes] をクリックします。
- **5.** [Choose Destination Location] 画面で、ソフトウェアをインストールするドライブおよびディレ クトリを指定します。
	- デフォルトのインストール先 (C:\Cisco\ISN) をそのまま使用する場合は、[Next] をクリッ クします。
	- 別の場所を選択する場合は、[Browse] ボタンをクリックして、インストール先を指定して から、[Next] をクリックします。

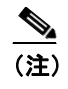

(注) このインストール先のサブフォルダに、選択したすべての CVP コンポーネントがイン ストールされます。

- **6.** [Install Cisco CVP Components] 画面で、[Update External SDDSN Components] オプションを選択 します。これにより、CVP の外部コンポーネント(Cisco Listener や AlarmTracker など)のアッ プデートがインストールされます。これらのアップデートをインストールすると、これらのコ ンポーネントで CVP ベースのイベント メッセージを処理することが可能になります。
- **7.** [Next] をクリックします。
- **8.** [Start Copying files] 画面で、[Next] をクリックします。
- **9.** [CVP Setup Complete] 画面で、[Finish] をクリックします。

#### <span id="page-7-0"></span>**CVP** と対話できるように **Cisco ICM** ソフトウェアを設定する方法

NAM/ICM と CVP ソフトウェアの間の対話を可能にするには、次の手順を一度だけ実行する必要が あります。

- **•** 定義する必要のある CVP ネットワーク VRU のタイプを確認します。
- **•** CVP ネットワーク VRU を定義します。
- **•** [Enable Expanded Call Context] オプションを設定します。
- **•** CVP の Expanded Call Context(ECC; 拡張コール コンテキスト)変数を定義します。
- **•** デフォルトのネットワーク VRU を定義します。
- **•** CVP の Peripheral Gateway(PG; ペリフェラル ゲートウェイ)を設定します。

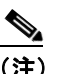

(注) 詳細については、『*Cisco Customer Voice Portal (CVP) Configuration and Administration Guide*』 の「CVP Deployment Options」のセクションを参照してください。

### <span id="page-7-1"></span>ダイナミック ルーティング クライアントを設定する方法

ICM で VRU トランスレーション ルート方式を使用してタイプ 2 の SCI VRU にコールをルーティ ングする場合、VRU がコールの新しいルーティング クライアントになります。つまり、次の接続 メッセージが VRU に送信され、コールが (エージェントなどに) 接続されます。 ダイナミック ルー ティング クライアント機能は、ICM で新しい VRU ルーティング クライアントを使用して以降の ネットワーク転送を可能にするために必要です。

ダイナミック ルーティング クライアント機能は、次のコール シナリオで必要になります。

- **•** CVP(リリース 2.1 以降)を使用してコールを制御するキャリアのプレルーティングの後、統 合型エンタープライズ ネットワーク上でコールを受信する。
- **•** コール コンテキストおよび全過程でのレポーティング機能を備えた CVP 制御ネットワークに コールが送信される前に、ロード バランシングのためにプレルーティングを使用する。
- **•** ターゲットの電話機/留守番電話機へのアナウンスを提供するために共有ネットワーク VRU が 使用される場合に、ホスト IPCC のアウトバウンド オプションをサポートする。

ルーティング クライアントによるネットワーク転送が可能ではない環境でネットワーク転送機能 を利用するためには、すべてのプレルート コールを VRU トランスレーション ルート経由で CVP に転送する必要があります。

CVP をダイナミック ルーティング クライアントとして設定する方法は次のとおりです。

- **1.** ダイナミック ルーティング クライアントとして使用する CVP マシンを、次の点を除いて通常 どおり設定します。
	- [ICM Configuration Manager] > [Network VRU Explorer] で、マシンを Type 2 VRU として定義 します。
	- [ICM Configuration Manager] > [PG Explorer] の [Routing Client] タブで、このペリフェラルの [Network Transfer Preferred] を選択解除します。
	- [CVP AppAdmin] > [Call Definitions] > [Select Group 200] > [Add New DNIS] で、それぞれの トラスレーション ルート DNIS を追加します。
- **2.** ネットワークの適切なサイズ指定と設定を行います。

コールを開始する CallManager クラスタ以外の場所に CVP マシンが常駐する場合、プロンプト は CVP マシンから G.711 で再生されるため、WAN 帯域幅を考慮に入れる必要があります。こ のような帯域幅の要件を除去するために、できれば CVP を CallManager と同じ場所に配置して ください。

**3.** CallManager で CVP マシン用のゲートウェイ デバイスを定義します。

CallManager Administration で [Device] > [Gateway] の順に選択し、CVP の IP アドレスを使用し て H.323 ゲートウェイを定義します。 [Media Termination Point Required] チェックボックスをオ ンにする必要があります。

- **4.** 選択している MTP のタイプ(ソフトウェアまたはハードウェア)に対して、CallManager の手 順に従って MTP リソースを設定します。
- **5.** ダイナミック ルーティング クライアントのラベルを設定します。

ICM コンフィギュレーション マネージャで、ルーティング ターゲット(ネットワーク VRU、 デバイス ターゲット、サービスなど)のラベルを、ルーティング クライアントとしてタイプ 2 の VRU に設定しておく必要があります。

(注) VRU トランスレーション ルートのスクリプティングについては、『*Cisco ICM/IPCC Enterprise &* Hosted Editions スクリプティング/メディアルーティング ガイド』を参照してください。アウトバ ウンド オプションを使用したダイナミック ルーティング クライアントの展開については、 『*Outbound Option User Guide for Cisco ICM/IPCC Enterprise & IPCC Hosted Editions*』を参照してくだ さい。

 $\overline{\phantom{a}}$